## **ZMAN License 요청하기**

1. 최신 버전의 ZMAN 소프트웨어와 LabView runtime engine을 다운 받으십시오.

ZMAN 소프트웨어 다운 받기

(www.zivelab.com – Support – Software download menu를 이용하십시오.)

LabView runtime engine 다운 받기

- **주의 사항** : ZMAN 소프트웨어는 사용하고자 하는 PC에 대해 라이선스를 발급하게 됩니다. 아래 정보는 ZMAN을 설치하실 PC에서 작업을 수행하여 주십시오.
- 2. ZMAN 소프트웨어를 다운 받으셨으면 프로그램을 실행시키십시오.

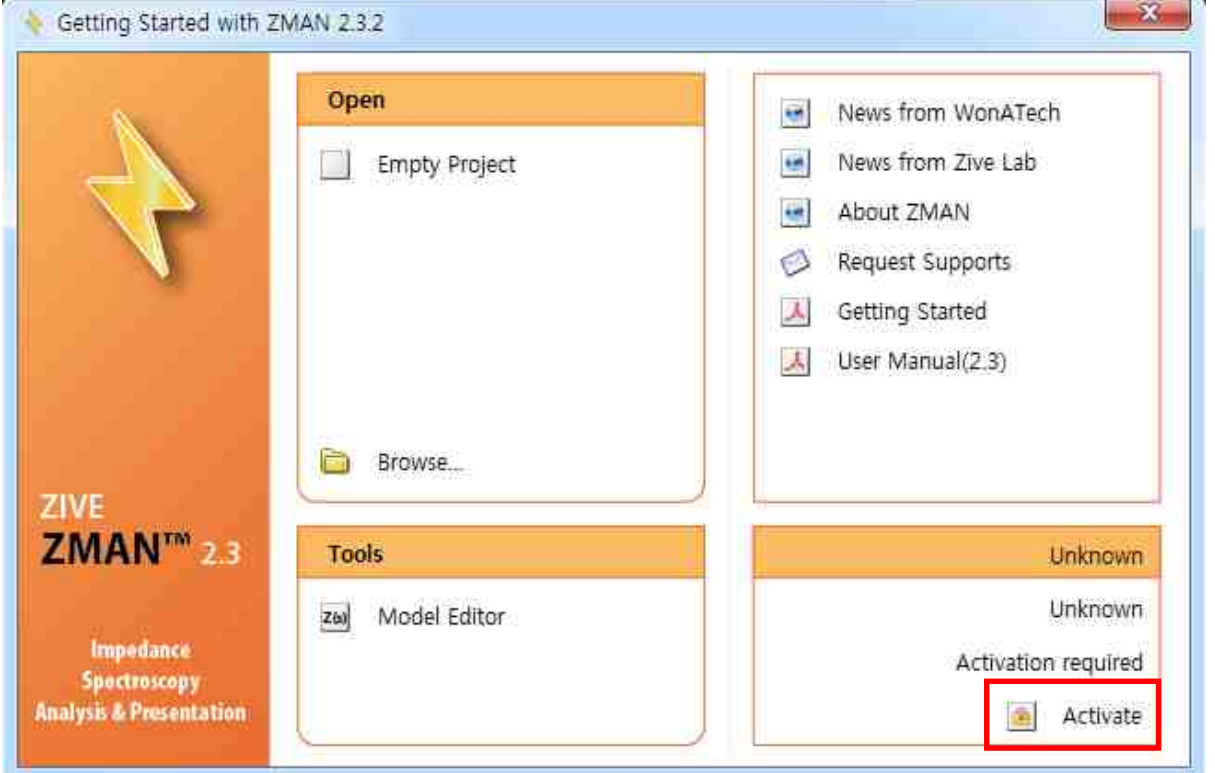

3. 위 빨간 박스의 "Activate" 버튼을 누르시면 라이선스를 요청하는 창이 열립니다.

"Request Code" 버튼을 누르십시오.

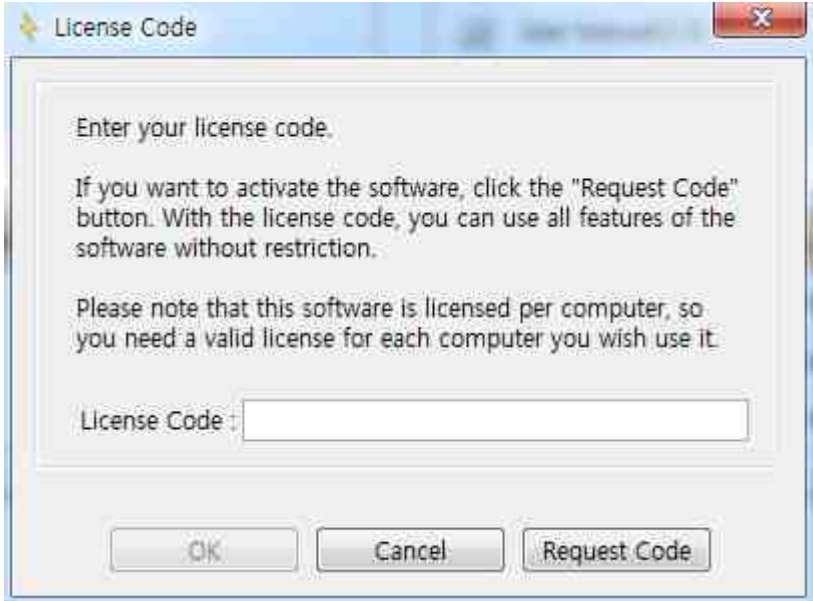

4. "Select WonATech" 버튼을 누르십시오. 만약, Zahner사 장비를 갖고 계시다면 "Select Zahner" 버튼을 누르십시오.

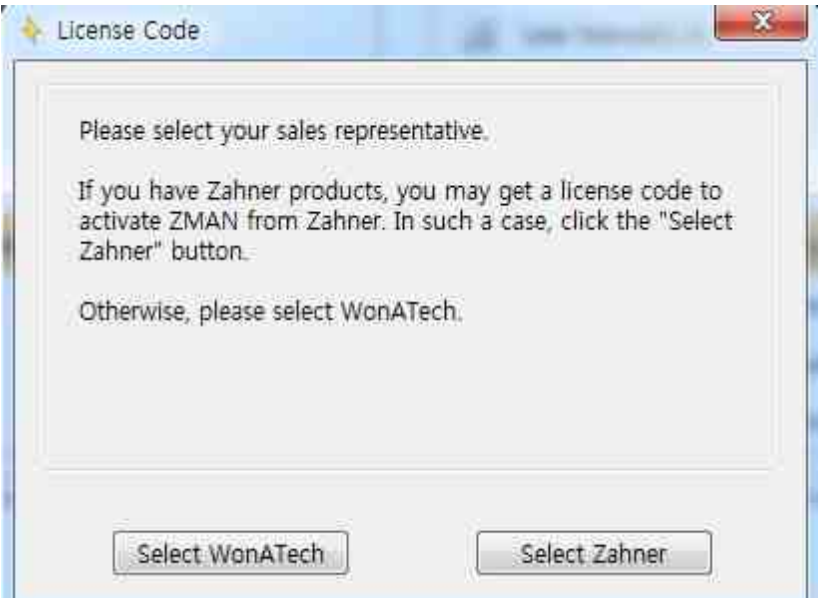

5. 라이선스 발급을 위해 아래의 정보를 입력하여 주십시오. 입력이 완료되면 "OK" 버튼을 누르십시오.

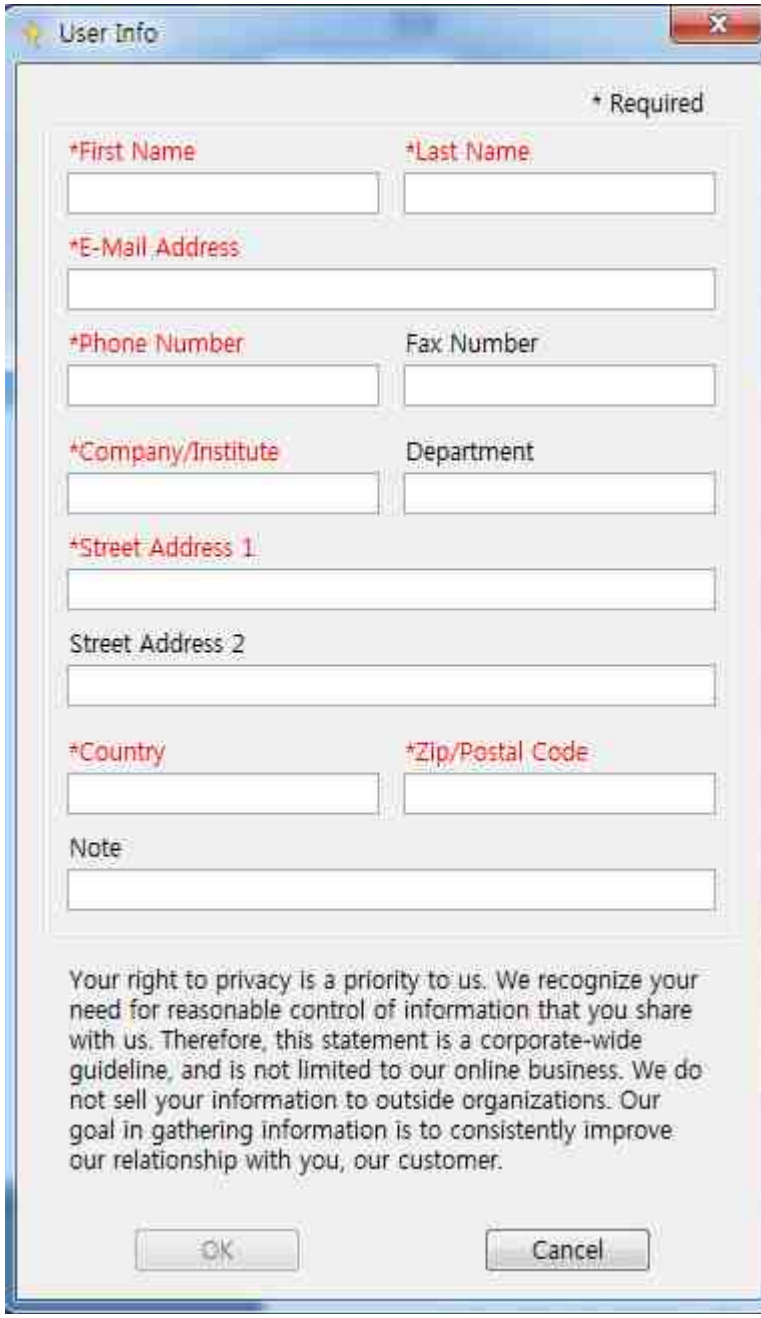

6. "Send Email" 버튼을 누르시거나 인터넷이 연결되어 있지 않은 경우 아래의 내용을 복사하시어

sales@wonatech.com으로 보내 주십시오.

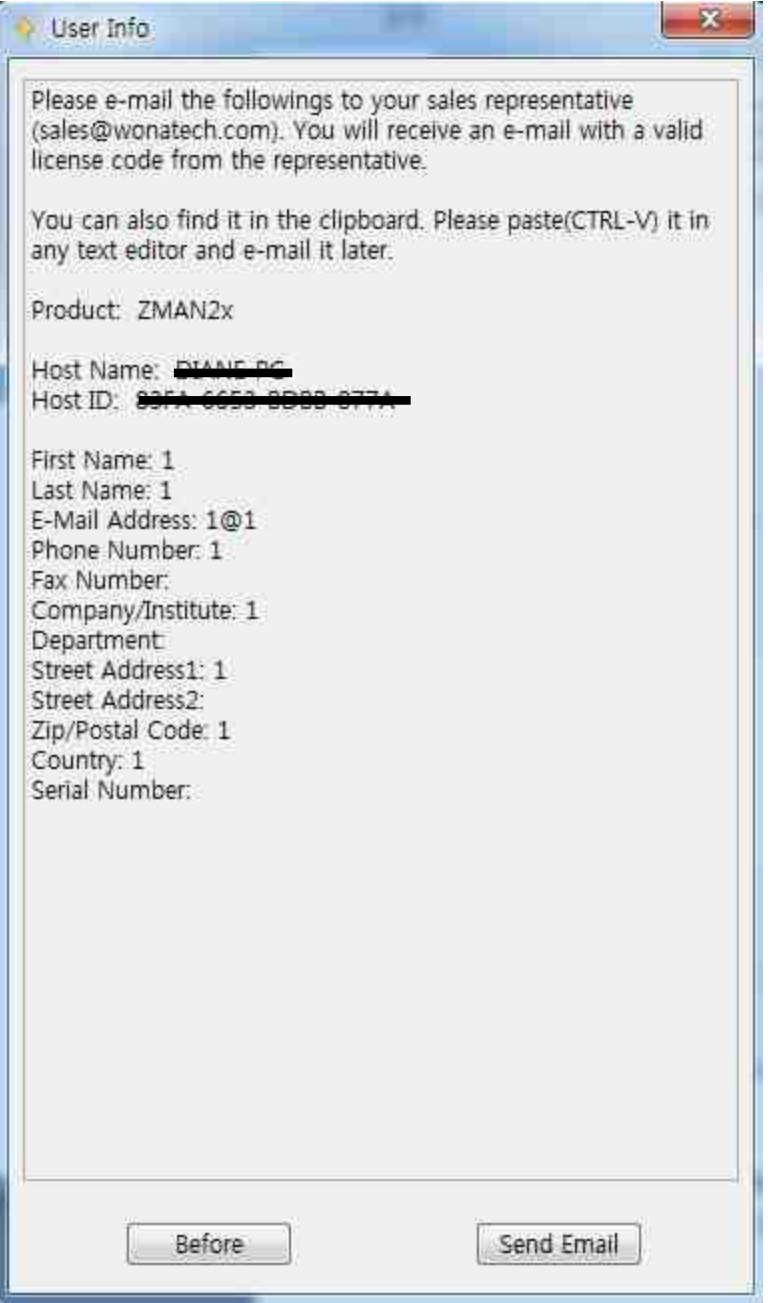

7. 라이선스는 이메일로 발송해 드리며 라이선스를 받으신 후 ZMAN 소프트웨어를 사용하기 위해 위의 단계 3에서 발급 받으신 라이선스를 입력하여 주시면 됩니다.

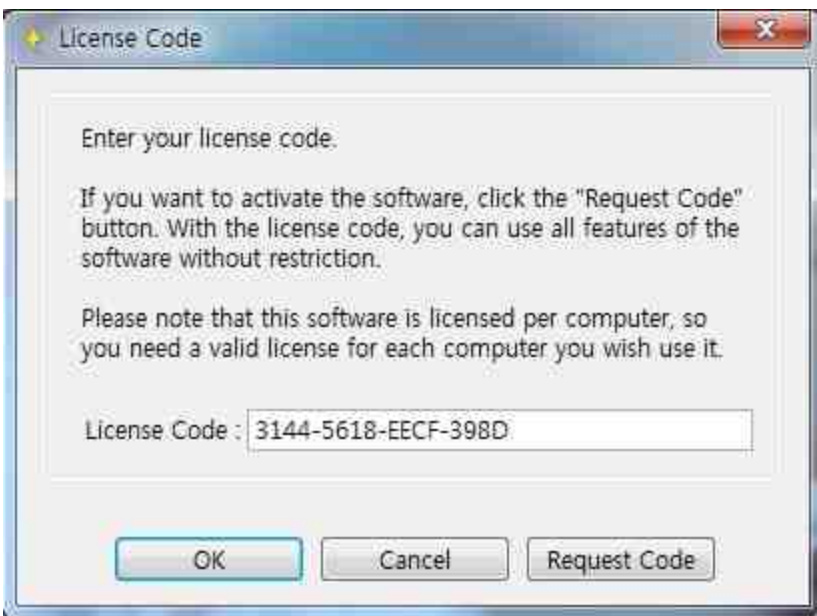

8. 이제 ZMAN 소프트웨어를 사용하실 수 있습니다.

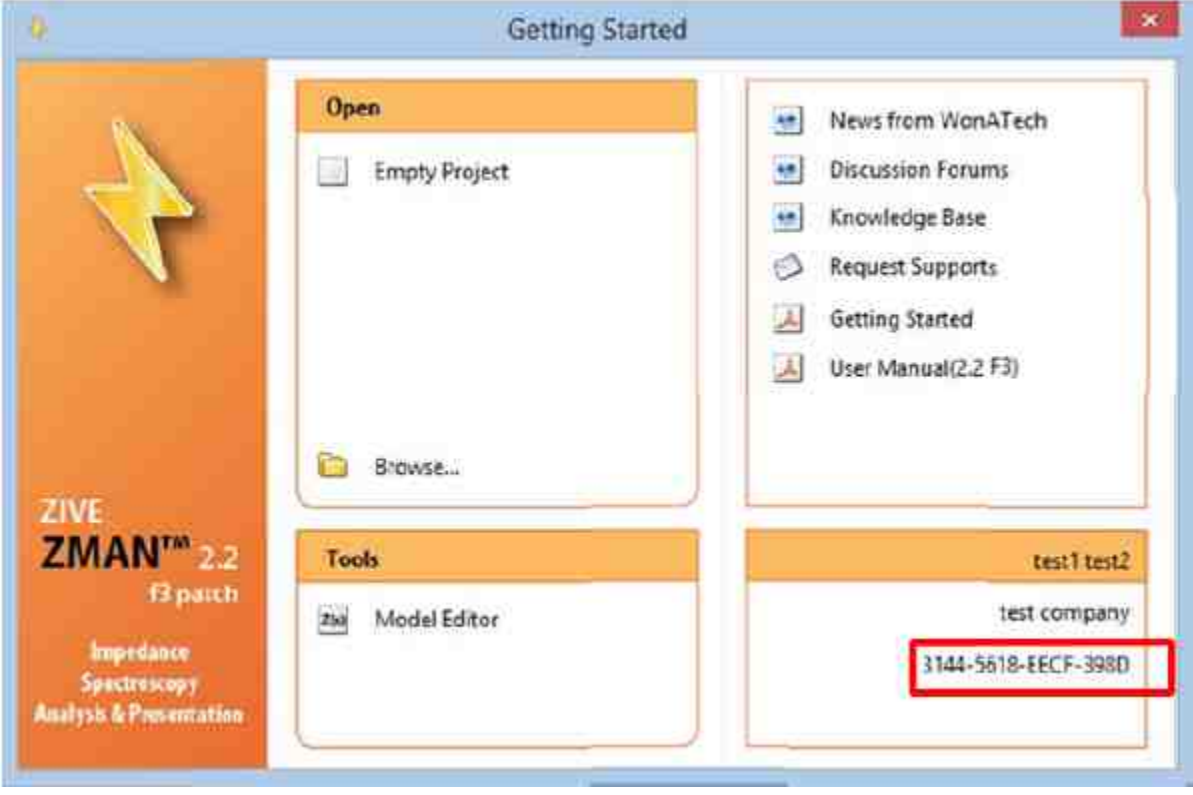